# **スマートグラスクラウド Quick Users Guide(for 管理ポータル)**

Ver. 1.1.1

## 1. ログイン

- ・管理ポータル用のURL(https://m-「ポータル名」/)(※)にアクセスしてください。 「ポータル名」:ご利用案内に記載のポータル名をご参照ください。 ※URLの例:ポータル名がxxx.yyy.zzzの場合、https://m-xxx.yyy.zzz/
- ・①「ポータル名・ユーザ名・パスワード」を入力し、②「ログイン」をクリック してください。

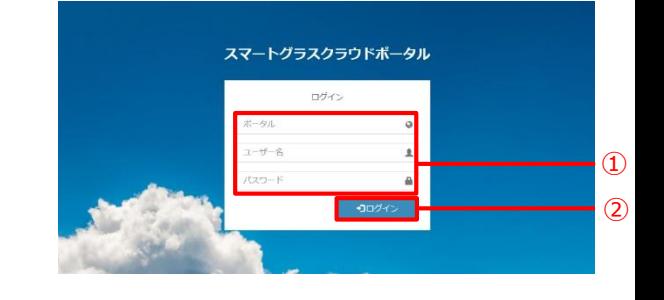

## 2. ポータル画面

・ログインに成功するとポータル画面が表示されます。 ・ポータル画面では以下の項目を管理することができます。

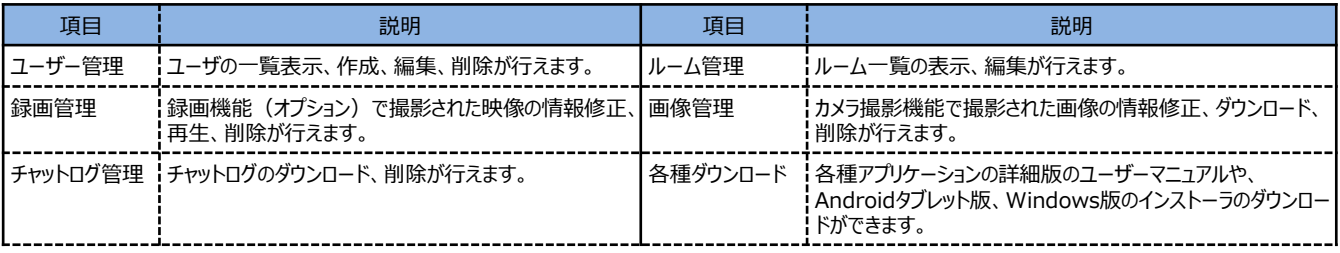

 $\qquad \qquad \bullet$   $\qquad \qquad \bullet$   $\qquad \qquad \bullet$   $\qquad \qquad \bullet$ ■ ユーザー管理 ■ ルーム管理  $\approx$  savey 国 義体管理 日 チャットログ -<br>土 各種ダウンロード

## 3. ユーザー管理

- 3-1.一覧表示(Operatorのみ)
	- ・メニューの③「ユーザ管理」をクリックすると、一覧が表示されます。 ・④「検索フィールド」に検索したいユーザ名等を入力することで 検索することができます。

#### 3-2.新規作成(Operatorのみ)

- ・⑤「新規作成」アイコンをクリックしてください。
- ・ユーザ新規登録画面が表示されるので、⑥必要事項を入力し、 ⑦「登録」アイコンをクリックしてください。

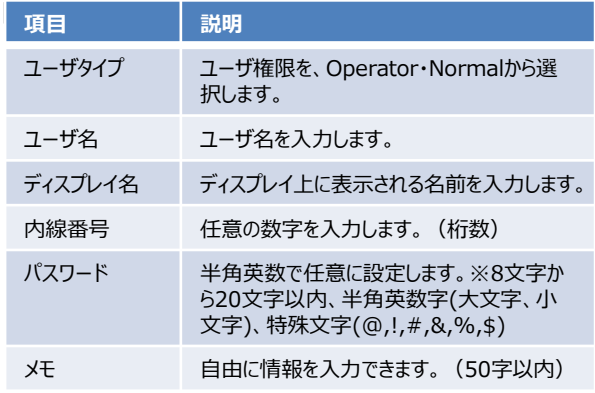

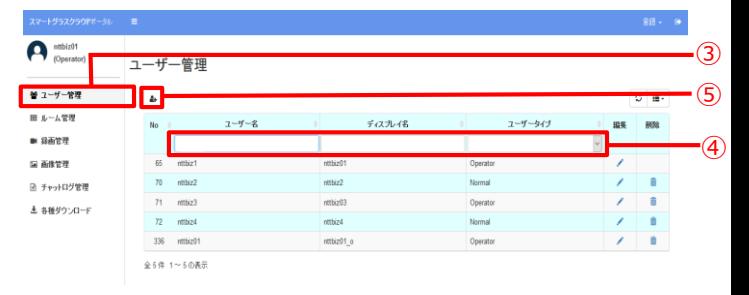

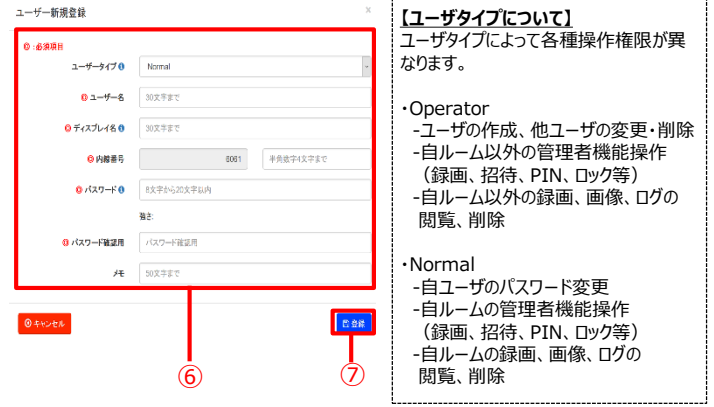

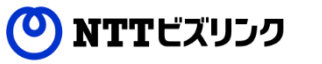

1

## 3. ユーザー管理

#### 3-3.編集

・⑧「編集」をクリックし、⑨必要事項を入力し、⑩「更新」を クリックしてください。

※Normal権限では自ユーザのパスワード変更のみが可能です。

Ł  $\alpha$  =  $2 - 9 - 8$ ディスプレイ名 ユーザータイプ  $65$ ettbiz1 ntbiz01 Operato  $70$  $mbar2$  $m/sr2$ Nor  $\tau$ t  $mba2$ Operato ⑧  $\sqrt{72}$ nthiz4 **Normal TE**  $\textcircled{11}$ 336 mtb/d1 全5件 1~5の表示

3-4.削除(Operatorのみ)

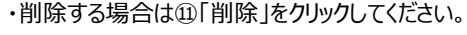

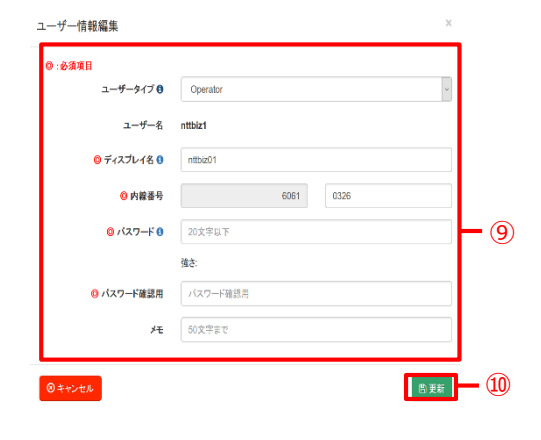

## 4. ルーム管理

4-2.編集

4-1.一覧表示(Operatorのみ)

⑰「更新」をクリックしてください。

・・・ <sub>ション・・</sub>、、<br>・メニューの⑫「ルーム管理」をクリックすると、一覧が表示されます。<mark>\*\*-\*\*\*</mark> ・⑬「検索フィールド」に検索したいルーム名等を入力することで 検索することができます。

・編集したいルームの⑭「詳細」アイコンをクリックしてください。 ・ルームの詳細が表示されるので、⑮「編集」をクリックしてください。 ・ルーム情報編集画面が表示されるので⑯「必要事項」を入力し

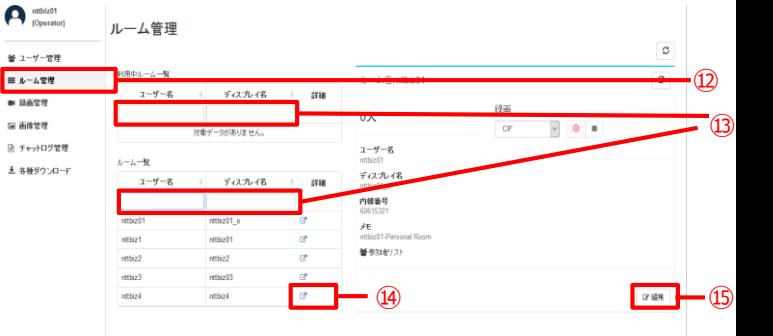

※Normal権限では自ルームの編集のみが可能です。

#### 【編集可能な項目】

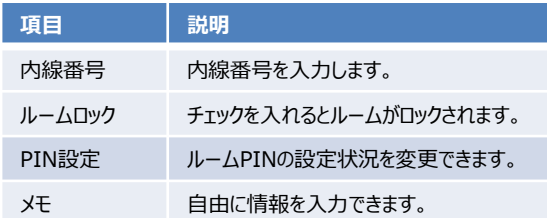

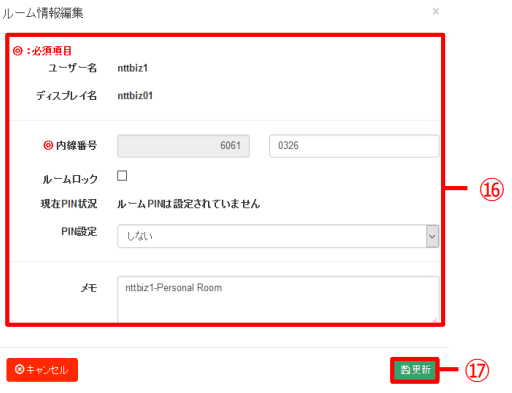

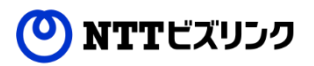

ユーザー管理

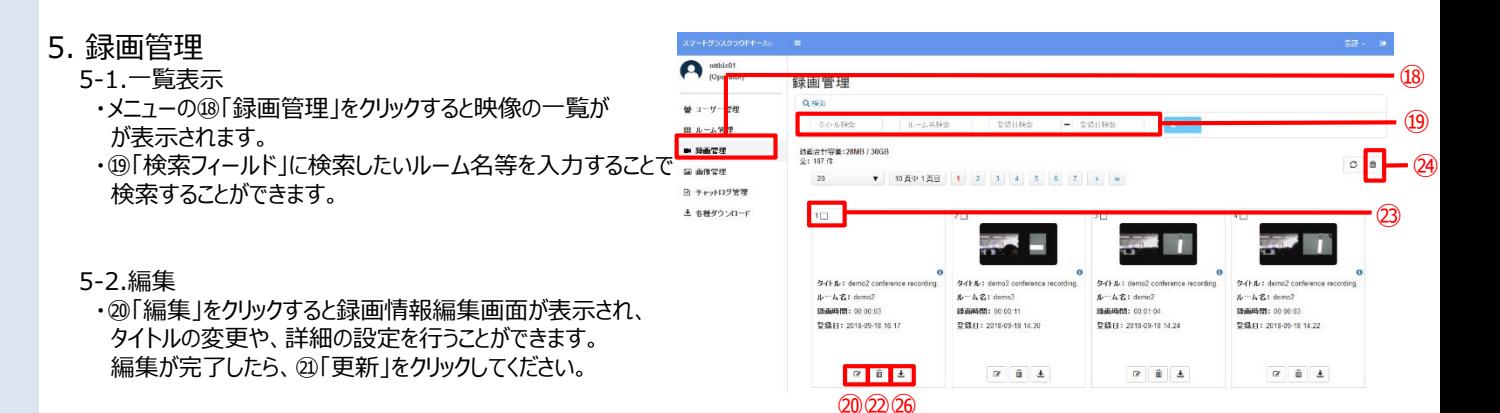

- 5-3.削除
- ・㉒「削除」をクリックすると、映像を削除することができます。 ②番号横のチェックボックスにチェックを入れ、 ④「選択削除」 をクリックすることで、選択した動画を削除することができます。
- 5-4.再生、ダウンロード
	- ・㉕「再生」をクリックすると、映像を再生することができ、 ㉖「ダウンロード」をクリックすると動画をダウンロードすることができます。
	- ※Operator権限では、すべてのルームの録画した映像の情報 修正、再生、削除が可能です。 Normal権限では、自ルームで録画された映像のみ操作が可能です。

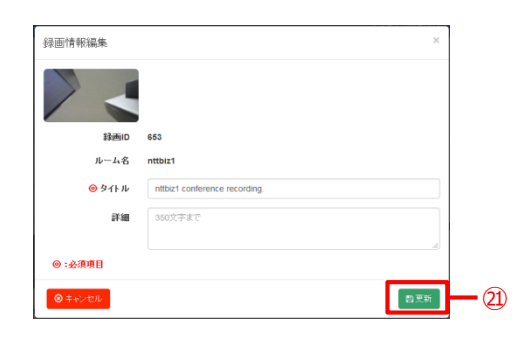

#### 6. 画像管理

- 6-1.一覧表示
	- ・メニューの㉗「画像管理」をクリックするとカメラ機能で撮影 された画像の一覧が表示されます。
	- ・㉘「検索フィールド」に検索したいルーム名等を入力することで 検索することができます。
- 6-2.編集
	- ・㉙「編集」をクリックすると画像情報編集画面が表示され、 画像への描画やタイトルの変更を行うことができます。 編集が完了したら、㉚「更新」をクリックしてください。

#### 6-3.削除

- ・㉛「削除」をクリックすると、画像を削除することができます。 ③番号横のチェックボックスにチェックを入れ、 ③「選択削除」 をクリックすることで、選択した動画を削除することができます。
- 6-4.表示、ダウンロード
	- ・㉞画像自体をクリックすることで画像を表示することが できます。
	- ・㉟「ダウンロード」をクリックすると、画像をダウンロードすることが できます。
	- ※Operator権限では、すべてのルームの撮影した画像の情報 修正、表示・ダウンロード、削除が可能です。 Normal権限では、自ルームで撮影された画像のみ操作が 可能です。

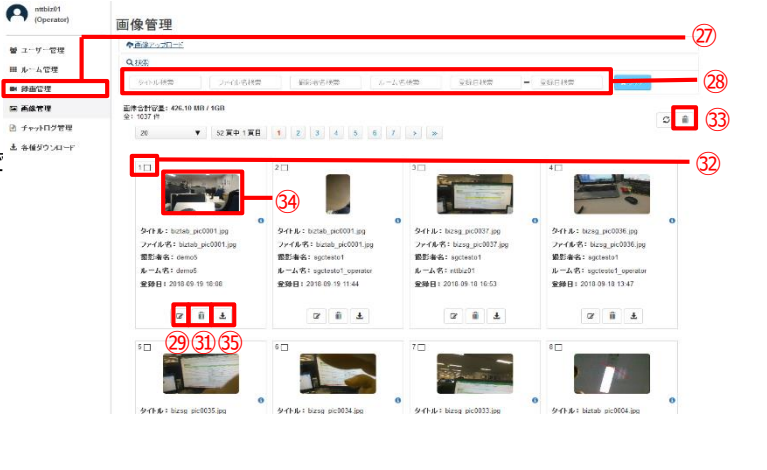

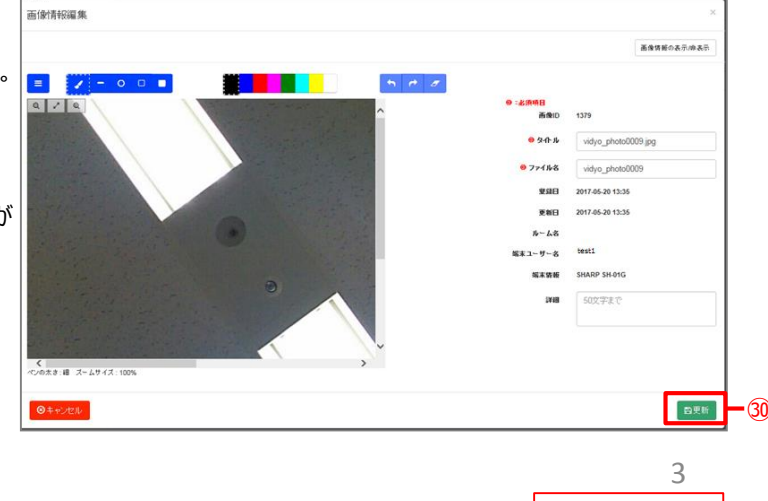

confidential

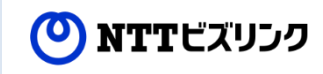

### 6. 画像管理

6-5.画像描画アイコンの説明

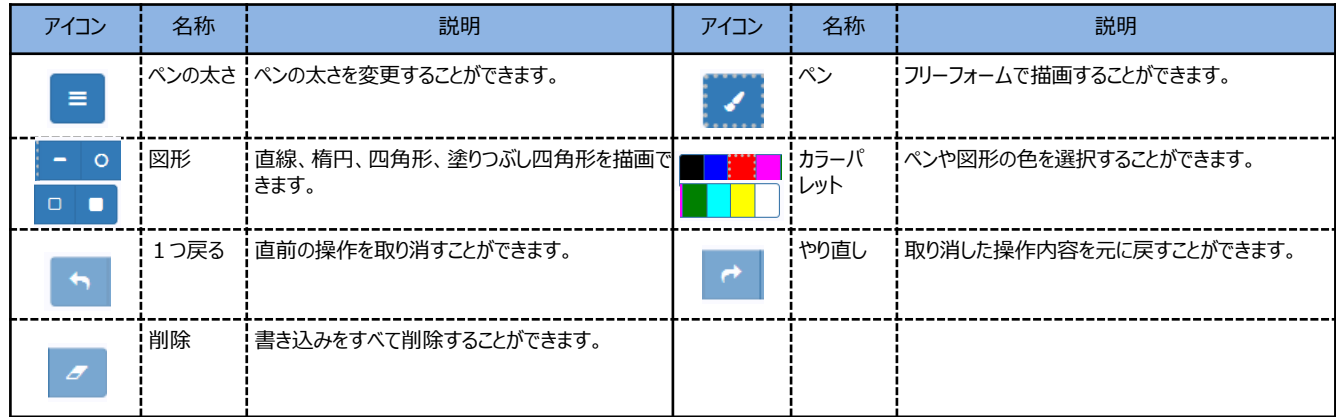

## 7. チャットログ管理

#### 7-1.一覧表示

- ・メニューの㊱「チャットログ管理」をクリックすると、一覧が 表示されます。
- ・︎− ⑦「検索フィールド」に検索したいルーム名等を入力すること で検索することができます。
- 7-1.ダウンロード
- ・㊳「ダウンロード」をクリックすることで、ダウンロードが行えます。
- 7-2.削除
	- ・㊴「削除」をクリックすることで、削除が行えます。 ※Operator権限では、すべてのルームのチャットログの ダウンロード、削除が可能です。 Normal権限では自ルームのチャットログのみ操作が 可能です。

## 8. アプリのダウンロード

- ・Androidタブレット用のアプリのダウンロードが可能です。 ・メニュー内の⑭「各種ダウンロード」を選択して、④「ダウンロード」 または㊷「QRコード表示」を選択してQRコードを読み取り、 アプリをダウンロードしてください。
- ・Windows用のアプリのダウンロードも可能です。 ※詳細は別冊の「SGCClient for Windows Quick Users Guide」をご参照ください。
- 9. マニュアルのダウンロード
	- ・各種アプリケーションの詳細版ユーザーマニュアルの ダウンロードが可能です。
	- ・メニューの⑭「各種ダウンロード」をクリックすると、マニュアル一覧 が表示されます。
	- ・ ㊸「ダウンロード」をクリックすることで、ダウンロードが行えます。

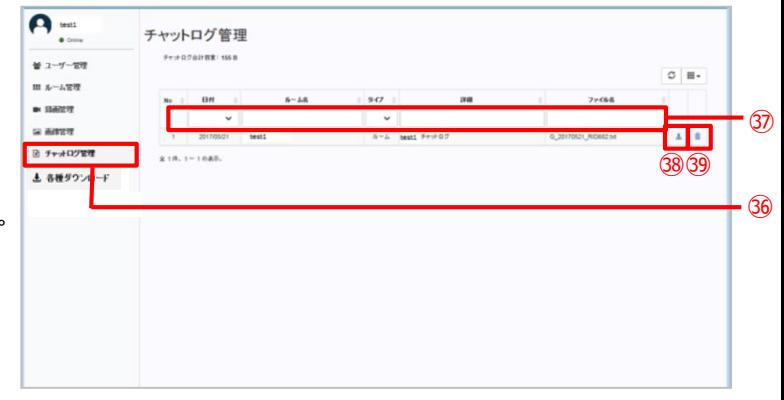

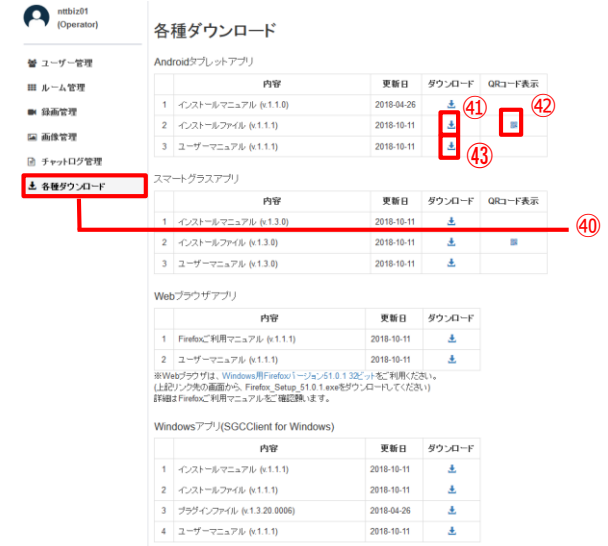

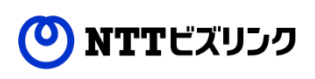

# 10. ログアウト

・ログアウトしたい場合は、 ㊹ 「ログアウト」をクリックしてください。

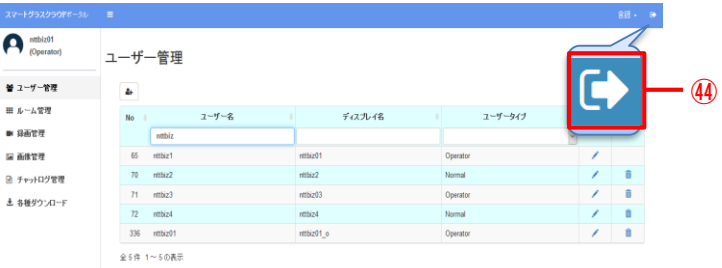

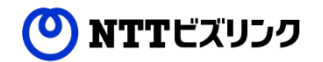